**Praktikum Pengantar Komputer dan Internet**

# **Microsoft Access 2007**

### **"Pengenalan Database, Table Relationship, Form"**

**Tim Asisten**

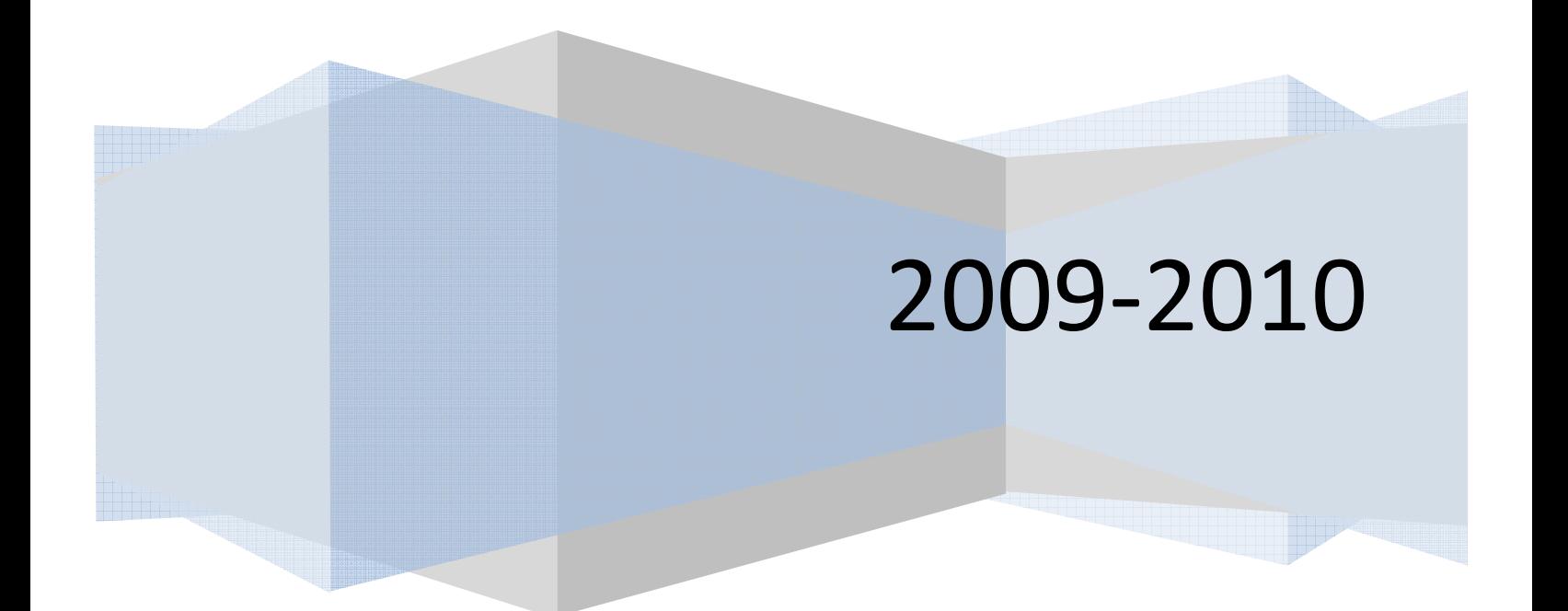

## **MICROSOFT ACCESS 2007**

#### **A. Pengertian Microsoft Access**

*Microsoft Access* adalah suatu program aplikasi basis data komputer relasional yang digunakan untuk merancang, membuat dan mengolah berbagai jenis data dengan kapasitas yang besar.

*Database* adalah kumpulan tabel-tabel yang saling berelasi. Antar tabel yang satu dengan yang lain saling berelasi, sehingga sering disebut basis data relasional. Relasi antar tabel dihubungkan oleh suatu key, yaitu *primary key* dan *foreign key*.

#### **B. Tampilan Microsoft Access 2007**

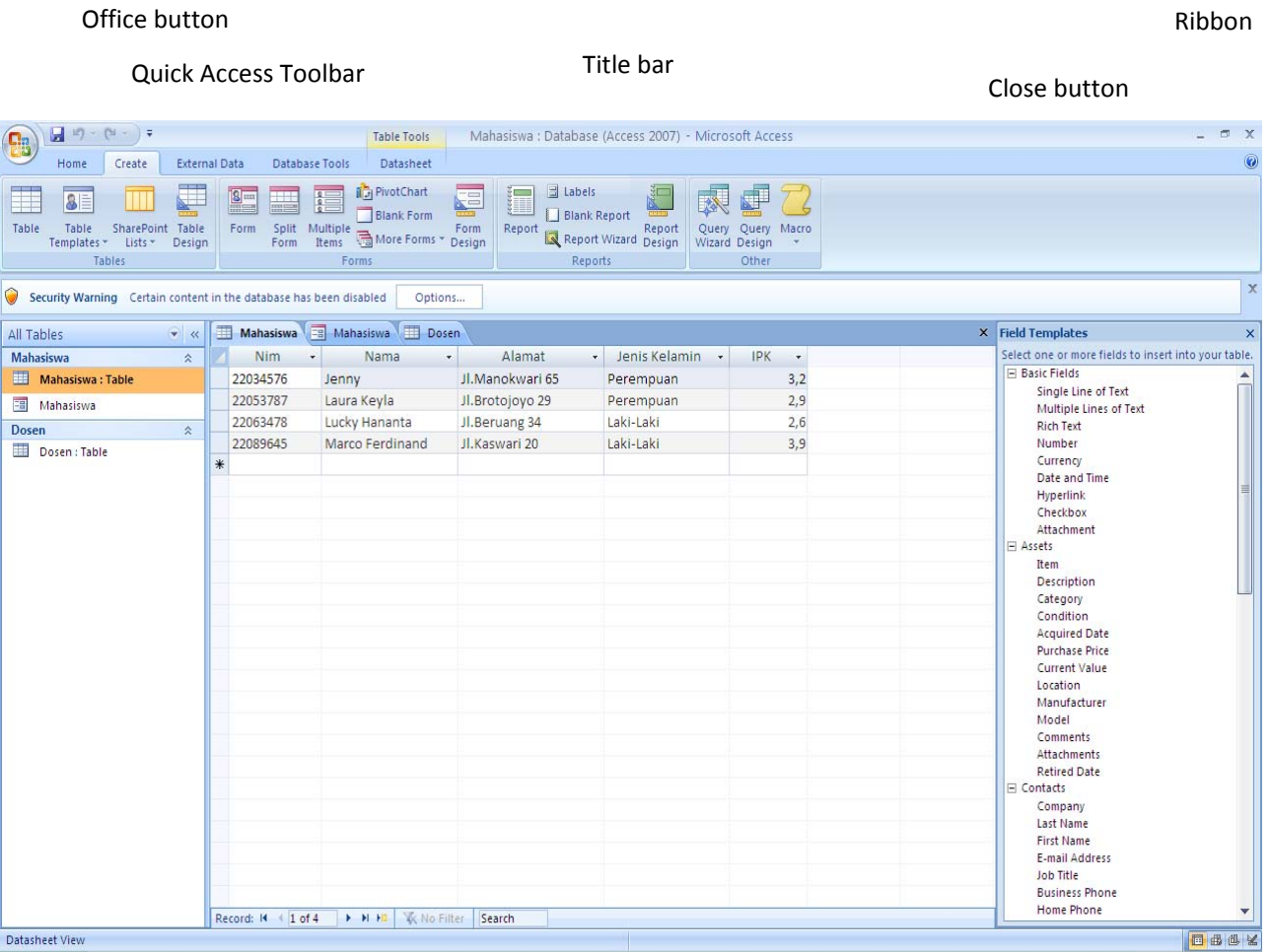

#### **C. Komponen Utama (***Object***)**

**1. Table** 

Table adalah objek utama dalam database yang digunakan untuk menyimpan sekumpulan data sejenis dalam sebuah objek.

Table terdiri atas :

- a. Field Name : atribut dari sebuah table yang menempati bagian kolom.
- b. Record : Isi dari field atau atribut yang saling berhubungan yang menempati bagian baris.

**2. Query ( SQL / Structured Query Language )**

Query adalah bahasa untuk melakukan manipulasi terhadap database. Digunakan untuk menampilkan, mengubah, dan menganalisa sekumpulan data.

Query dibedakan menjadi 2, yaitu :

- **DDL** ( *Data Definition Language* ) digunakan untuk membuat atau mendefinisikan obyek-obyek database seperti membuat tabel, relasi antar tabel dan sebagainya.
- **DML** ( *Data Manipulation Language* ) digunakan untuk manipulasi database, seperti : menambah, mengubah atau menghapus data serta mengambil informasi yang diperlukan dari database.
- **3. Form**

Form digunakan untuk mengontrol proses masukan data (*input*), menampilkan data (*output*), memeriksa dan memperbaharui data.

**4. Report**

Form digunakan untuk menampilkan data yang sudah dirangkum dan mencetak data secara efektif.

#### **D. Tipe Data**

Field - field dalam sebuah tabel harus ditentukan tipe datanya. Ada beberapa tipe data dalam Access, yaitu :

**1. Text**

Text digunakan untuk field alfanumeric (misal : nama, alamat, kode pos, telp), sekitar 255 karakter tiap fieldnya.

#### **2. Memo**

Memo dapat menampung 64000 karakter untuk tiap fieldnya, tapi tidak bisa diurutkan/diindeks.

#### **3. Number**

Number digunakan untuk menyimpan data numeric yang akan digunakan untuk proses perhitungan matematis.

- **4. Date/Time**
- **5. Currency**
- **6. Auto Number**
- **7. Yes/No**
- **8. OLE Object**

OLE Object digunakan untuk eksternal objek, seperti bitmap atau file suara.

**9. Hyperlink**

#### **10. Lookup Wizard**

Jika menggunakan tipe data ini untuk sebuah field, maka bisa memilih sebuah nilai dari tabel lain atau dari sebuah daftar nilai yang ditampilkan dalam combo box.

#### **E. Membuka Microsoft Access & Membuat Database (New Project)**

Langkah – langkah untuk membuka Microsoft Access dan membuat database :

- 1. Click Start  $\rightarrow$  All Program  $\rightarrow$  Microsoft Office  $\rightarrow$  Microsoft Access 2007
- 2. Kemudian akan tampil jendela Microsoft Access seperti gambar di bawah ini, lalu click **Blank Database** untuk membuat database.
- 3. Membuat database **Buku.accdb** kemudian click tombol create.

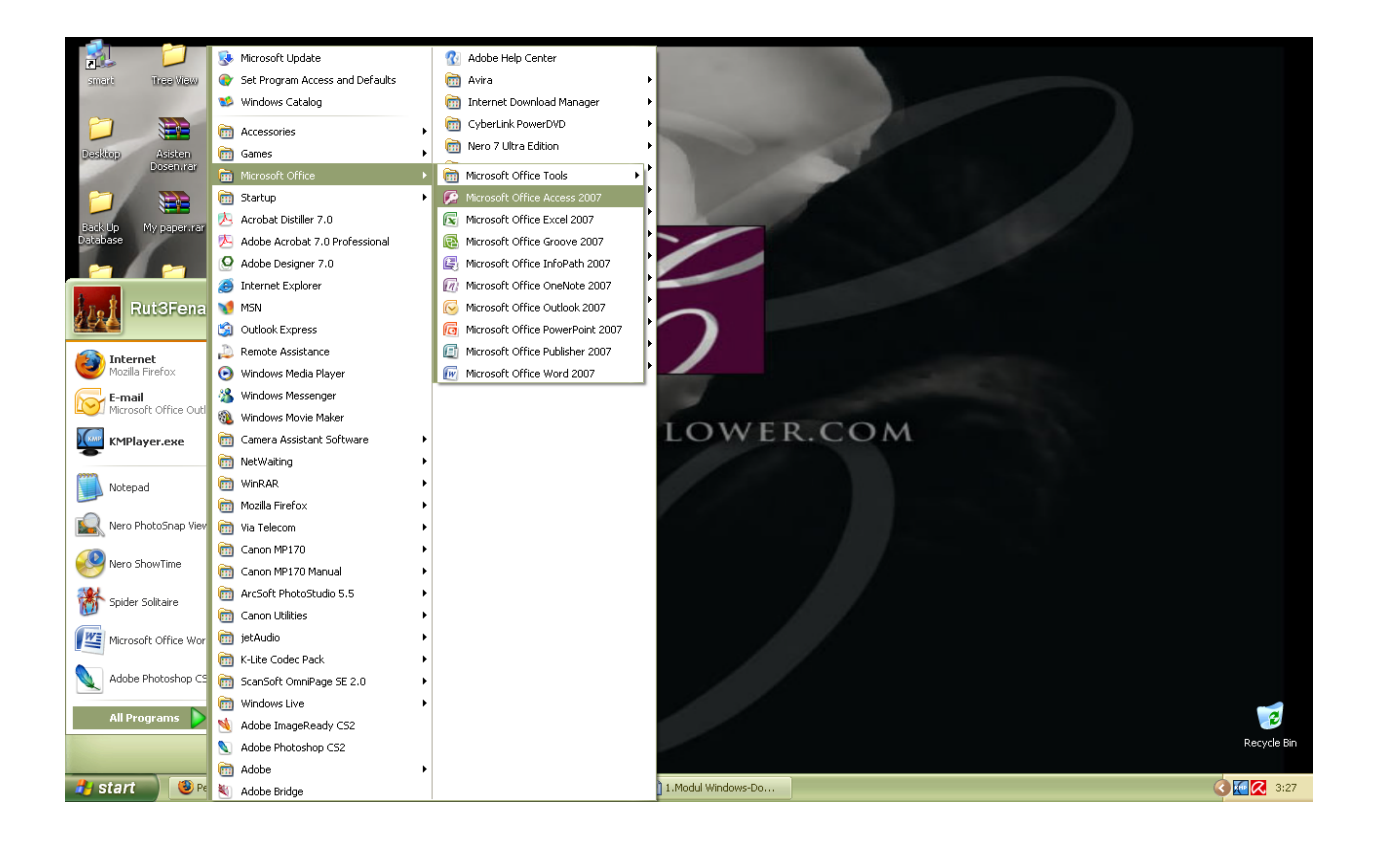

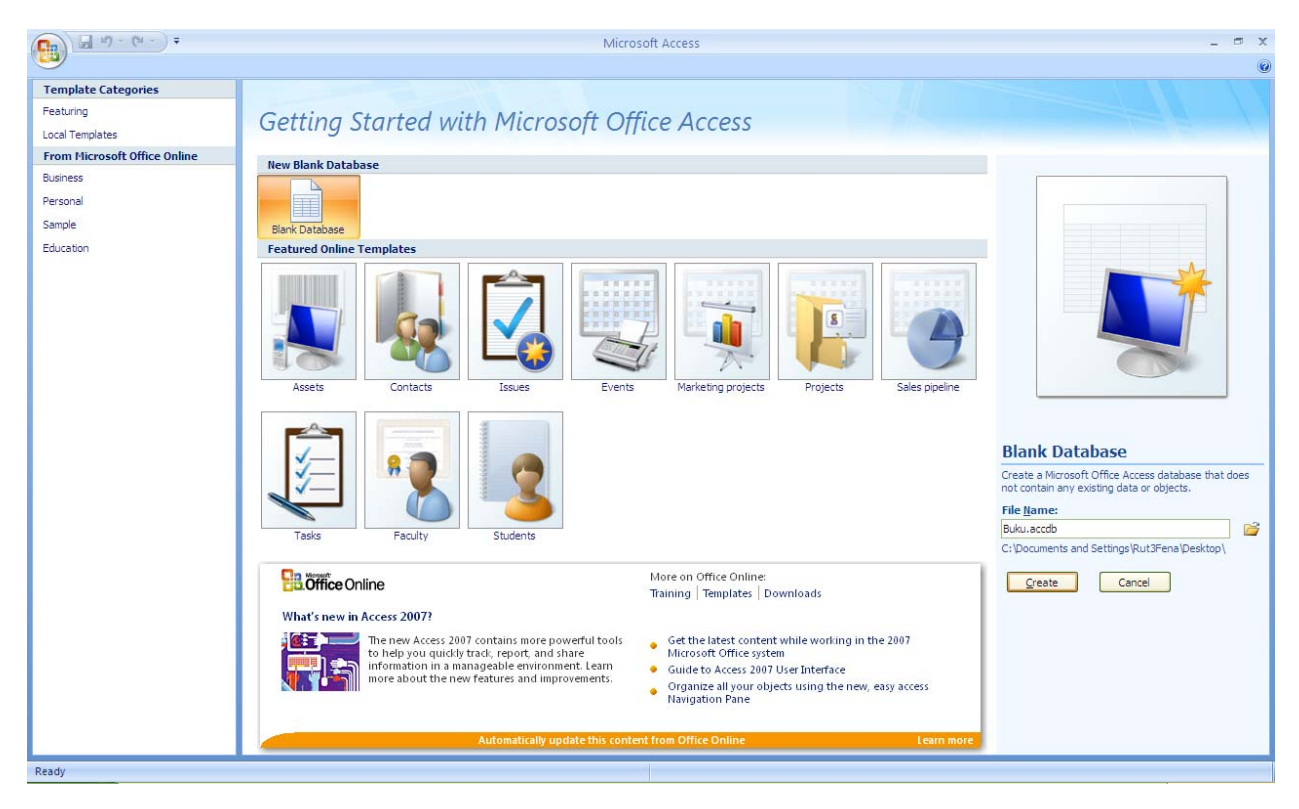

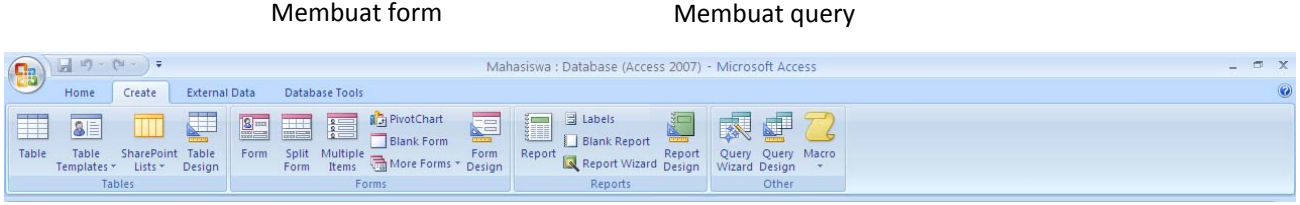

Membuat table Membuat report

#### **F. Membuat Table**

Langkah – langkah untuk membuat tabel :

- 1. Click tab **Create** pada jendela
- 2. Click **Table Design** pada ribbon Tables
- 3. Masukkan nama field beserta tipe datanya, kemudian simpan tabel (**Ctrl+S)**
- 4. Kemudian click ribbon **View** pada tab Home, lalu pilih **Datasheet View** untuk masukkan data ke dalam tabel

#### **Latihan 1**

Buatlah tabel **ListBook** dengan struktur field pada tabel sbb :

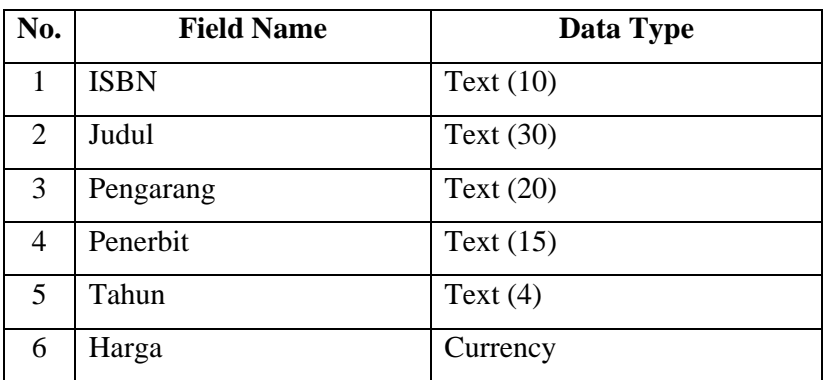

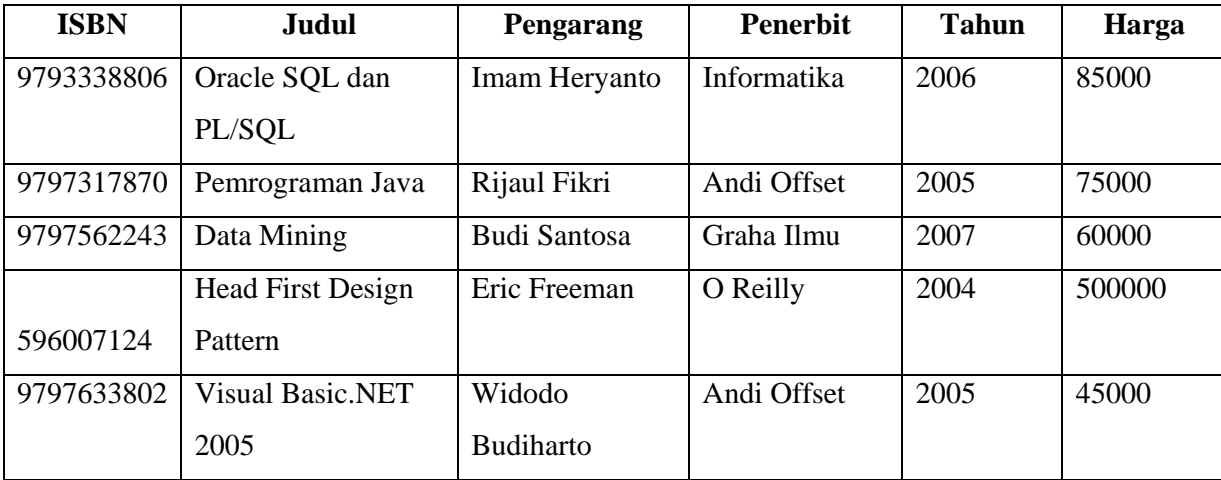

Setelah selesai membuat tabel, kemudian isikan data ke dalam tabel **ListBook** sbb :

#### **G. Table Relationship**

Table Relationship adalah relasi atau hubungan antara beberapa tabel. Relasi antar tabel dihubungkan oleh *primary key* dan *foreign* key.

Untuk membuat relationship maka masing-masing tabel harus memiliki primary key dan foreign key untuk dapat menghubungkan antara tabel induk dengan tabel anak. Sehingga diperlukan teknik normalisasi terlebih dahulu sebelum membuat relationship antar tabel.

Normalisasi merupakan proses pengelompokkan data elemen menjadi tabel yang menunjukkan entitas dan relasinya.

Ada beberapa macam relationship, yaitu :

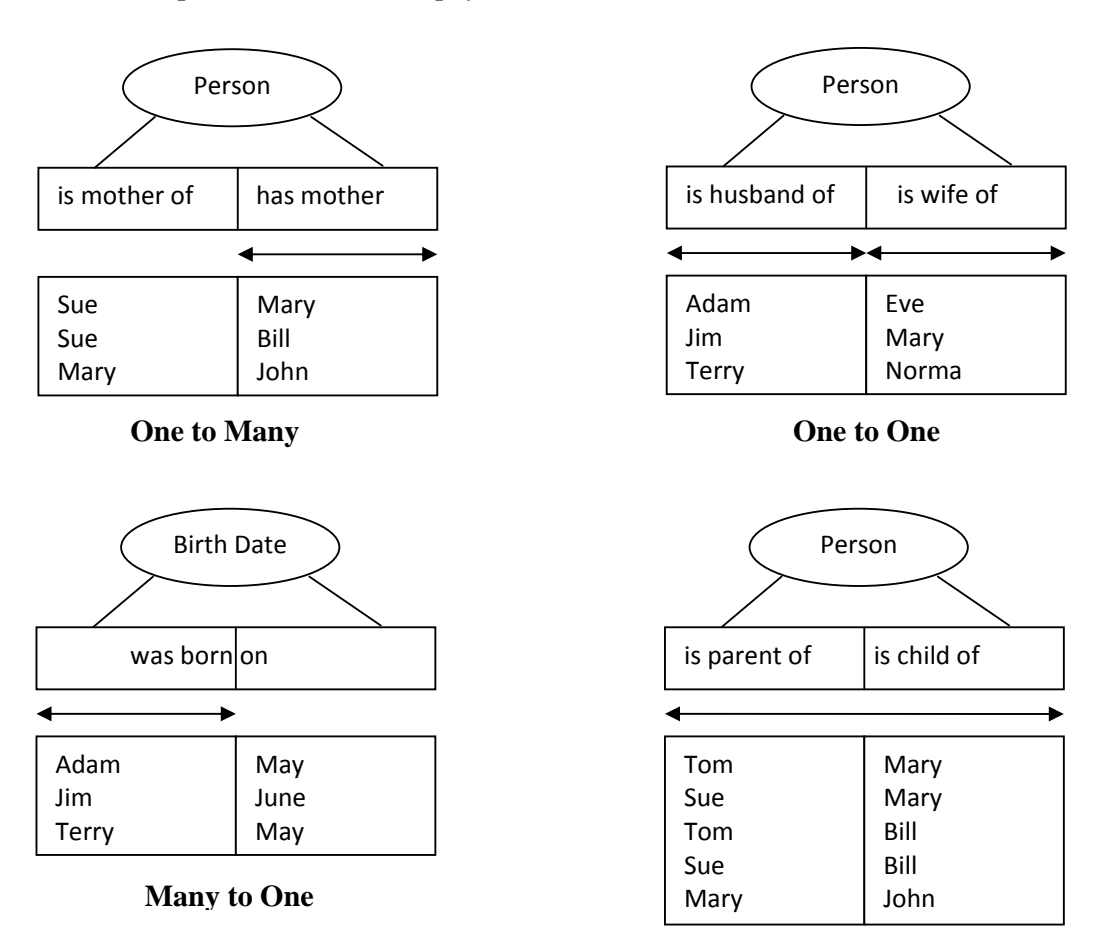

**Many to Many**

#### **Primary Key**

Tabel memiliki *primary key*, yaitu suatu atribut yang tidak hanya mengidentifikasi secara unik suatu kejadian tetapi juga mewakili setiap kejadian dari suatu entitas.

Contoh Kasus :

• NIM dalam tabel Mahasiswa merupakan nilai unik yang tidak mungkin bersifat ganda. Karena setiap mahasiswa memiliki NIM yang berbeda antara mahasiswa yang satu dengan mahasiswa yang lain.

#### **Foreign Key**

*Foreign key* adalah atribut yang melengkapi relationship dan menunjukkan hubungan antara tabel induk dengan tabel anak. *Foreign key* ditempatkan pada tabel anak.

Contoh Kasus :

• UKDW memiliki banyak fakultas yaitu Teknik, Biologi, Ekonomi, Teologi. Dimana satu fakultas dapat dimiliki oleh banyak mahasiswa (*One to Many*). Relationship antar tabel dapat digambarkan sbb :

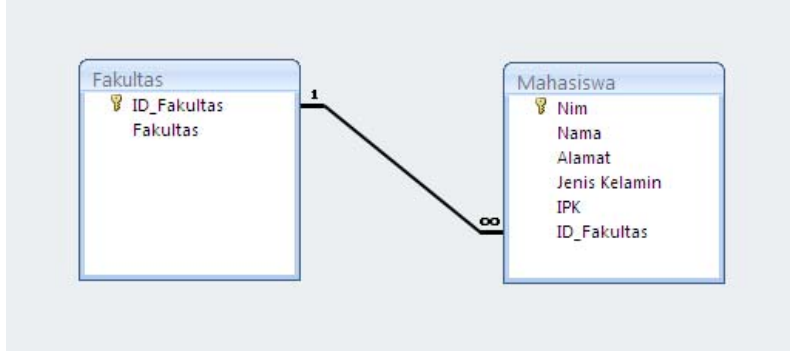

Pada Gambar diatas terdapat relationship antara tabel Mahasiswa dan Fakultas. Masing-masing tabel memiliki primary key. NIM merupakan primary key pada tabel Mahasiswa sedangkan ID\_Fakultas merupakan primary key pada tabel Fakultas dan foreign key pada tabel Mahasiswa.

#### **Latihan 2**

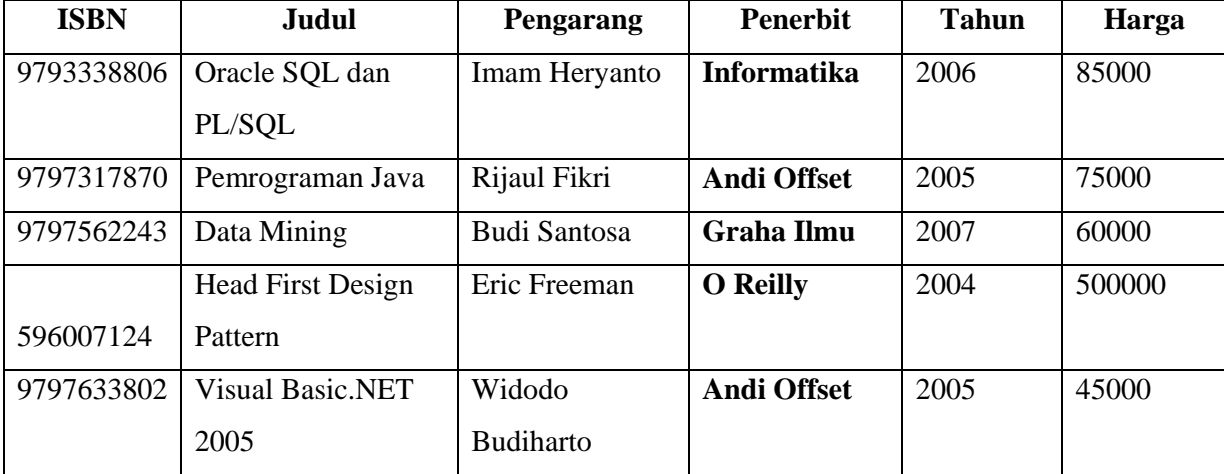

Karena atribut Penerbit banyak, maka tabel di atas perlu diperbaiki menjadi sebagai berikut :

#### **Tabel Penerbit**

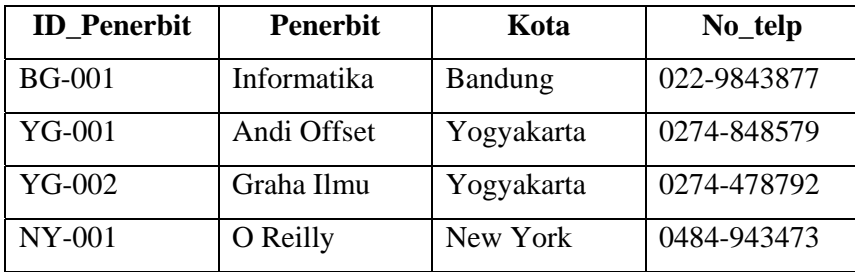

*Menentukan ID\_Penerbit untuk setiap penerbit sebagai primary key dari tabel Penerbit dan foreign key pada tabel Buku.*

#### **Tabel Buku**

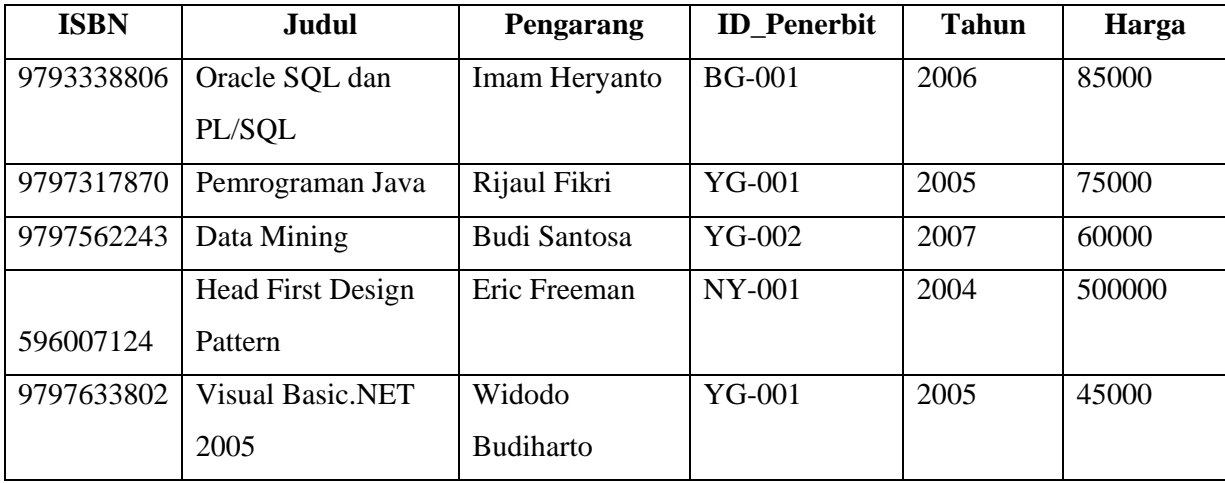

#### **Latihan 3**

Buatlah database relationship untuk tabel Buku dan tabel Penerbit!

Langkah – langkah untuk membuat database relationship :

- 1. Click tab **Database Tools** pada jendela
- 2. Click **Relationship** pada ribbon Show/Hide

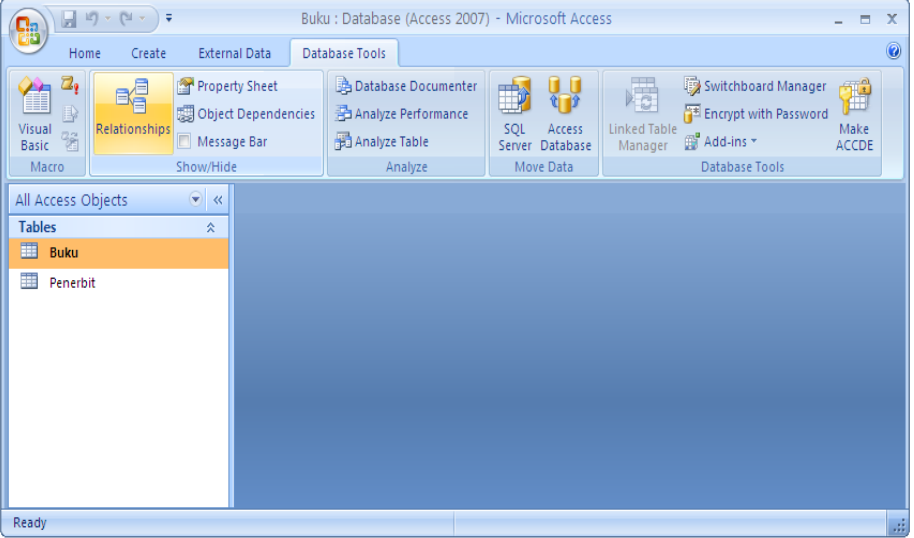

3. Kemudian akan muncul tab **Relationship** pada object tab dan kotak dialog **Show Table**, kemudian pilih tab Tables

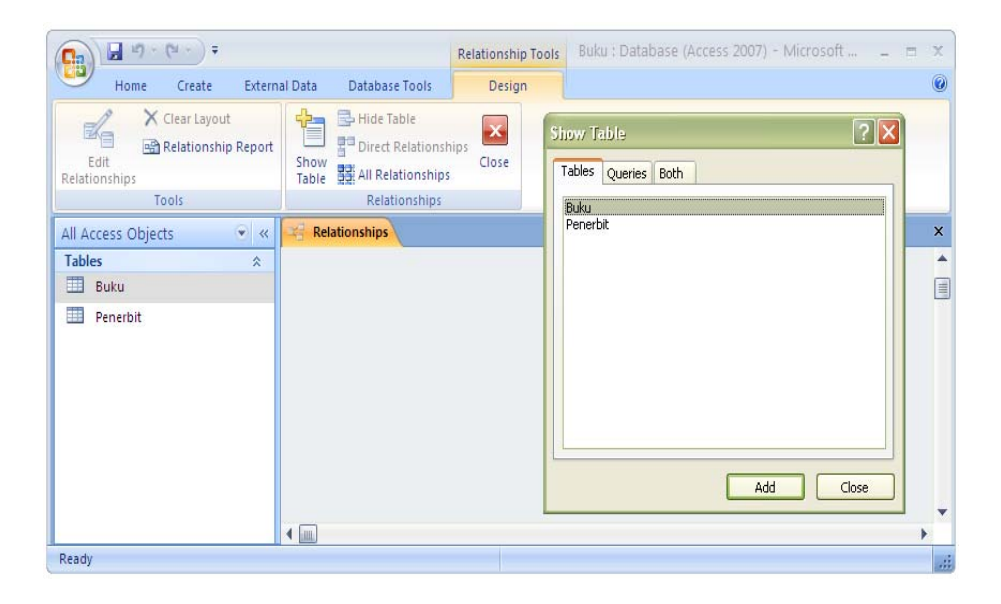

- 4. Click tabel Buku dan Penerbit lalu click button Add, kemudian hubungkan ID\_Penerbit pada tabel Penerbit dengan ID\_Penerbit pada tabel Buku.
- 5. Kemudian akan muncul kotak dialog **Edit Relationship**. Click checkbox Enforce Referential Integrity, lalu click button Create.

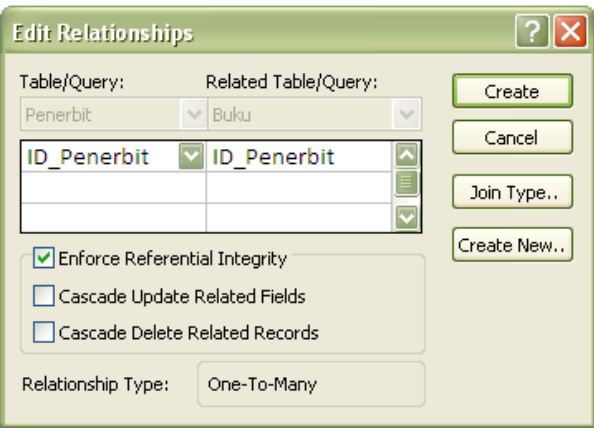

6. Setelah Click button create, muncul relasi tabel seperti gambar dibawah ini.

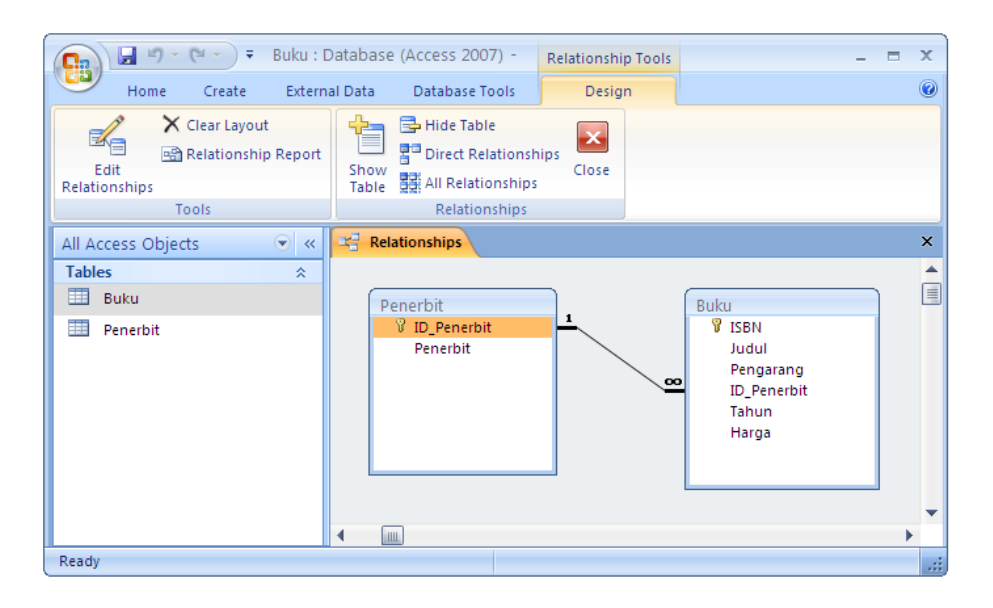

#### **H. Membuat Form**

Form adalah komponen utama yang terintegrasi secara khusus dan berfungsi sebagai :

- 1. Menginputkan data
- 2. Mengedit dan menampilkan data
- 3. Mengontrol *application flow*
- 4. Mencetak informasi

Langkah – langkah untuk membuat form :

- 1. Click tab **Create** pada jendela
- 2. Click **More Form** pada ribbon Forms, kemudian pilih **Form Wizard**. Sehingga akan muncul kotak dialog Form Wizard.

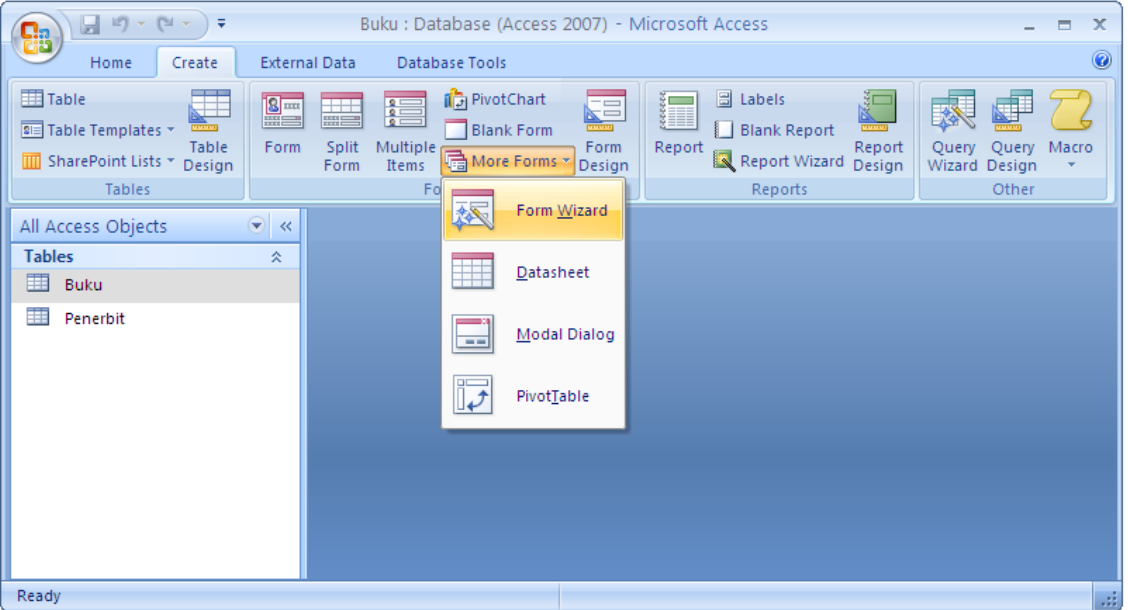

- 3. Memilih tabel yang atribut-atributnya akan digunakan.
- 4. Click **>** atau >> untuk memilih atribut-atribut yang akan ditampilkan dalam form.

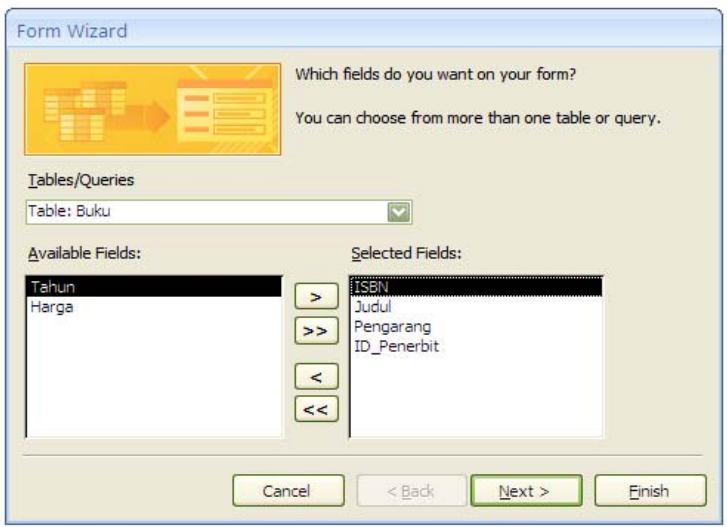

- 5. Memilih bentuk layout form kemudian click next.
- 6. Memilih style form kemudian click next.

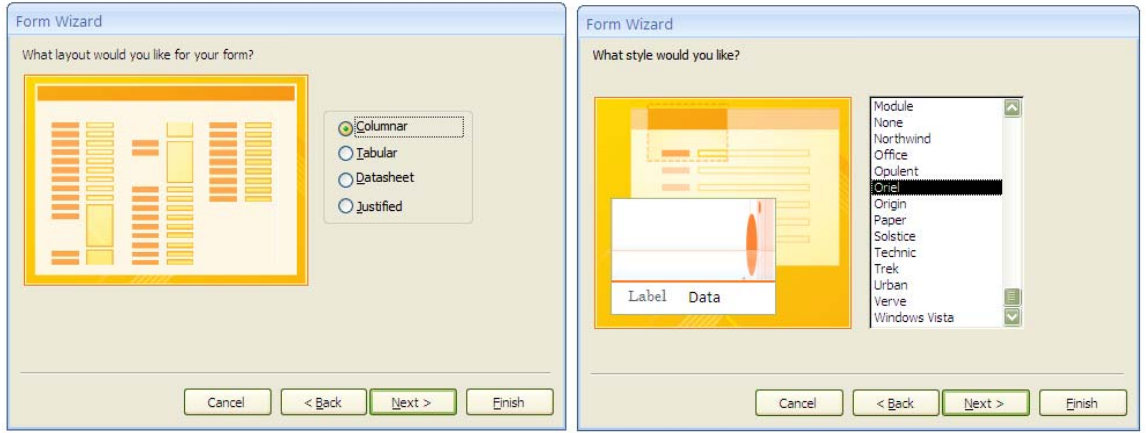

7. Kemudian simpan form dengan nama **Buku**, lalu click finish. Lalu akan tampilan *Form View* sbb :

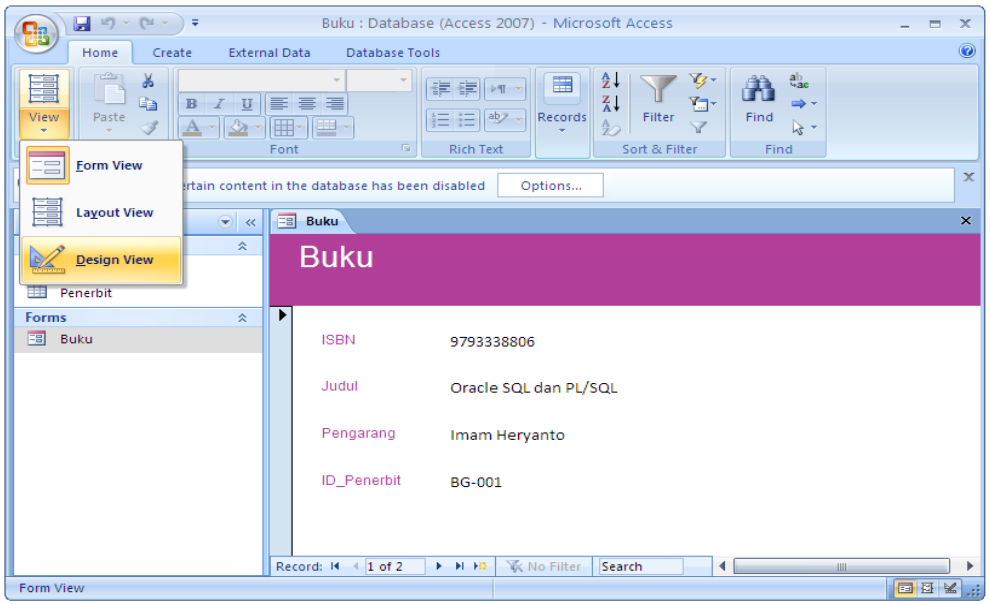

8. Untuk mengatur tampilan form dapat dilakukan pada tampilan *Design View*. Click tab **Home**, kemudian pada ribbons Views click **Design View**.

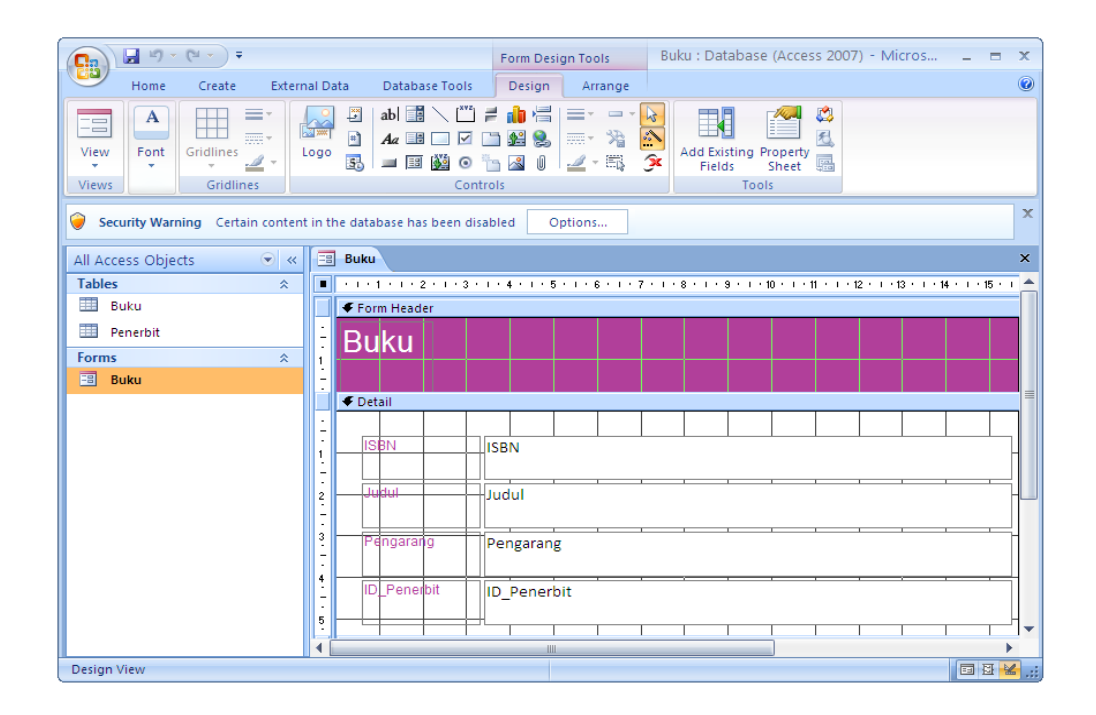

Gambar diatas menunjukkan tampilan *Design View* yang digunakan untuk mengubah susunan form sesuai dengan keinginan user. Pada *Design View* user dapat menambahkan tools ( misal : tombol navigasi, textbox, check box, list box ).

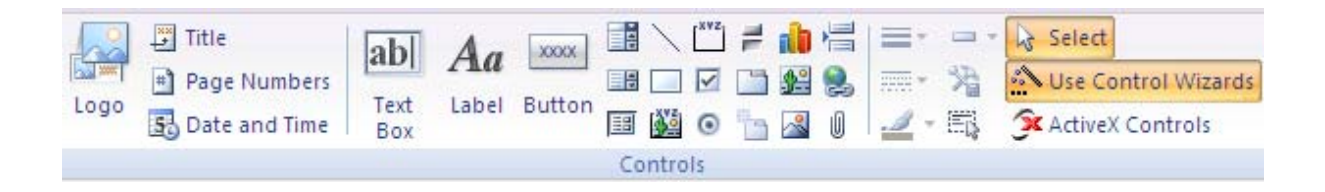

#### **Latihan 4**

Buatlah tombol navigasi pada form Buku seperti gambar dibawah ini!

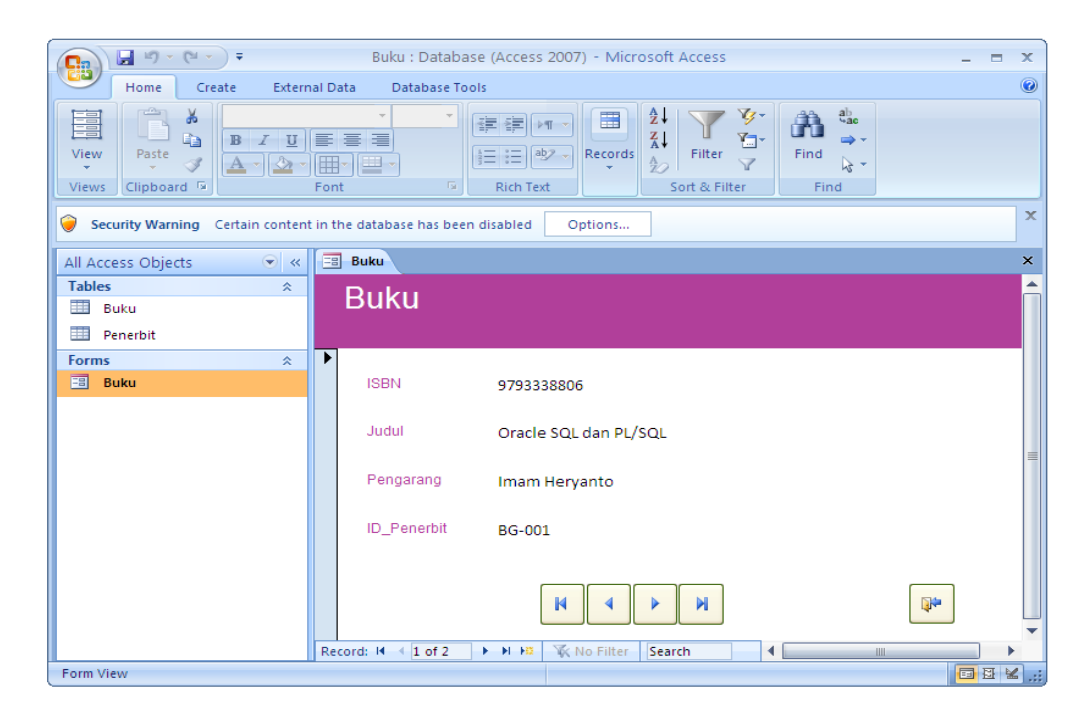

Langkah – langkah untuk membuat tombol navigasi :

- 1. Membuka form yang akan di edit, kemudian pilih *Design View*.
- $xxx$ 2. Pilih **Button** pada ribbon Controls
- 3. Kemudian akan muncul kotak dialog Command Button Wizard

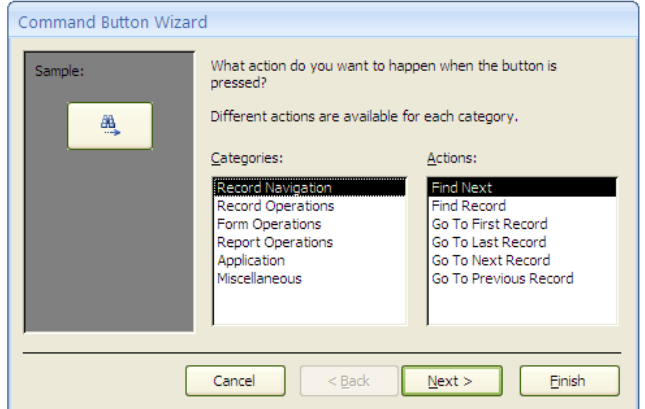

4. Memilih categories dan action sesuai kebutuhan user, kemudian click next.

#### **STUDI KASUS**

 Bulan Agustus merupakan awal tahun ajaran baru (2009-2010). Mahasiswa fakultas TI UKDW melakukan registrasi (proses pengambilan matakuliah) yang merupakan rutinitas rutin untuk setiap semesternya. Seluruh data yang diinputkan setiap mahasiswa saat melakukan registrasi akan disimpan dan digunakan oleh Biro1. Karena besarnya jumlah mahasiswa dan matakuliah yang ditawarkan maka Biro1 sering mengalami kesulitan pada saat proses batal tambah matakuliah. Sehingga Biro1 berinisiatif untuk membuat sistem informasi yang dapat memberikan informasi mengenai daftar mahasiswa, dosen, dan matakuliah.

Maka untuk mempermudah dalam proses penyimpanan data, Biro1 menyederhanakan flat tabel **Registrasi.xlsx** dalam 5 tabel yaitu :

- 1. Tabel Mahasiswa menyimpan seluruh informasi mahasiswa, seperti : nim, nama, fakultas, ipk.
- 2. Tabel Matakuliah menyimpan seluruh informasi matakuliah, seperti : matakuliah, sks, dosen.
- 3. Tabel Dosen
- 4. Tabel Registrasi merupakan tabel yang digunakan untuk mencatat seluruh matakuliah yang diambil oleh setiap mahasiswa.

#### **LATIHAN**

- 1. Buatlah database Registrasi yang terdiri atas tabel : mahasiswa, matakuliah, dosen, registrasi.
- 2. Buatlah hubungan relasi antar tabelnya (*table relationship*).
- 3. Buatlah Form Registrasi dan Form untuk tabel mahasiswa, matakuliah, dosen.
- 4. Tambahkan navigation button, seperti :
	- Record Navigation (*first, last, next, previous*)
	- Record Operation (*add, save, delete, search*)
	- Form Operation (*close form, open form*)